Microsoft Dynamics<sup>®</sup> AX 2009

# Extending Microsoft Dynamics AX 2009 Default Cubes for Analytics across Virtual Company Accounts

White Paper

This document describes the steps to take to configure default cubes to allow aggregation across entities when using Virtual Companies.

Date: Nov 10, 2009

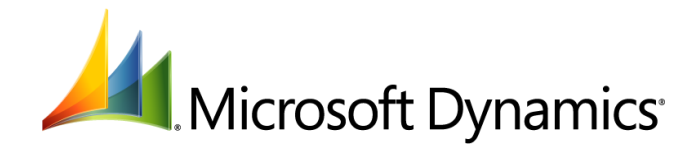

## Table of Contents

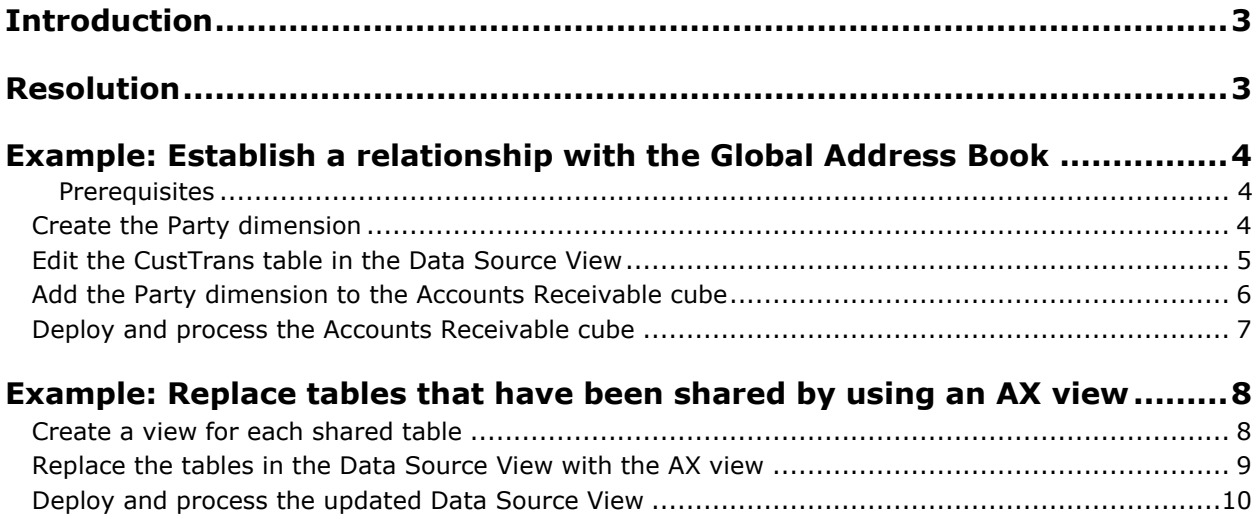

## <span id="page-2-0"></span>**Introduction**

In Microsoft Dynamics  $AX^{\circledast}$  2009, you can establish Virtual Companies to share information across different companies set up within one AX installation. This white paper references Contoso demo data. Contoso Entertainment Corporation (CEC) – Europe and Contoso Entertainment Corporation (CEC) – USA both buy products from the same vendor, ABC Corporation. By using the Global Address Book feature, they are able to define the profile for ABC Corporation in one place and share the vendor profile. Both CEC Europe and CEC USA share a virtual company called Contoso Virtual Company (CVC).

However, default cubes do not have a relationship established with the Global Address Book to facilitate aggregation across entities that are common across companies within a Virtual Company. This prevents common analytical scenarios like:

- Sales by country across companies
- Inventory by item group across companies
- Payments to vendors across companies
- Top customers across companies
- Employee utilization across companies

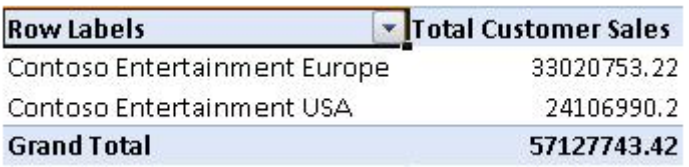

Default cubes do not display data under the real company.

In addition to adding a relationship to the Global Address Book, the default cubes must be configured to replace tables that have been shared by using an AX view. The AX views handle the virtual data and allow the cubes to pull shared data correctly.

## <span id="page-2-1"></span>**Resolution**

To display data under the real company using default cubes, the following step must be performed:

Add a relationship to the Global Address Book

To configure the default cubes to replace tables that have been shared by using an AX view, the following steps must be performed:

- Create a view for each shared table
- Replace the tables in the DSV with the AX View
- Process the affected cubes

## <span id="page-3-0"></span>**Example: Establish a relationship with the Global Address Book**

The first example that follows demonstrates how to establish the relationship with the Global Address Book in the Accounts Receivable cube. For this example, the following steps must be performed:

- Create a dimension called Party
- Edit the CustTrans table in the Data Source View (DSV)
- Add the Party dimension to the Accounts Receivable cube
- Deploy and Process the cube

<span id="page-3-1"></span>This approach can be taken for other data as well.

#### **Prerequisites**

To complete the tasks in this example, you must be familiar with Microsoft Dynamics AX 2009 default cubes and Microsoft SQL Server Business Intelligence Development Studio (BIDS).

#### <span id="page-3-2"></span>**Create the Party dimension**

To create a new dimension called Party, do as follows:

- 1. Open the project that contains the Accounts Receivable cube in BIDS.
- 2. In Solution Explorer, right-click **Dimensions** and then click **New Dimension**. Dimension Wizard displays.
- 3. Click **Next** until the **Select the Main Dimension Table** form displays. Set the following values:

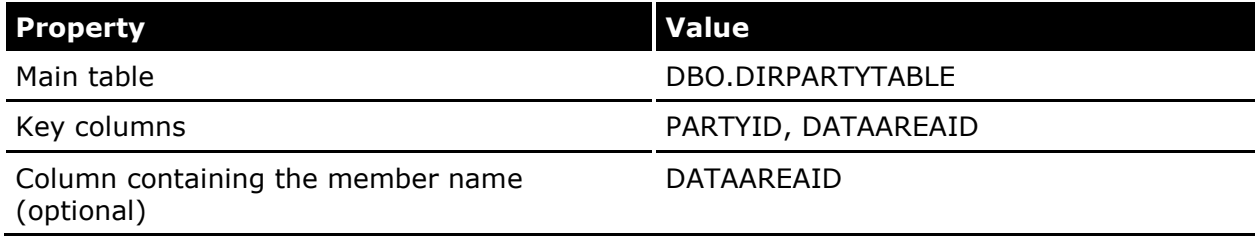

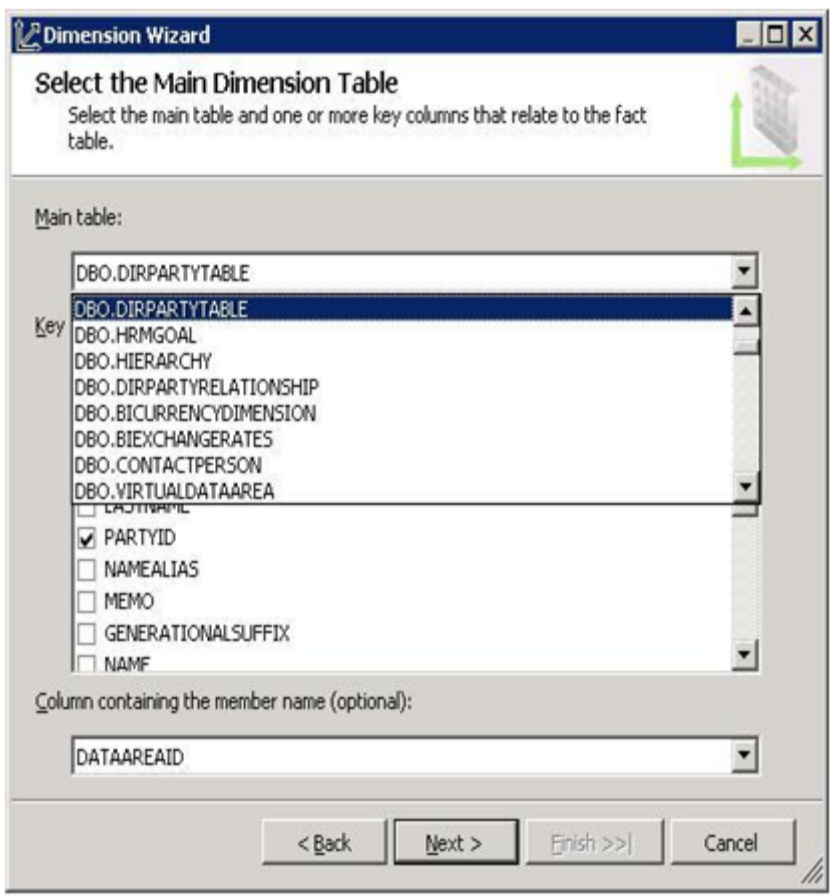

4. Click **Next** until the **Select Dimension Attributes** form displays. Select all attributes except MEMO.

**Note**: The MEMO field is type ntext in SQL. To include the MEMO dimension attribute, you must cast the MEMO field as type VARCHAR in the DirPartyTable in Data Source View. Otherwise, an error will occur when you process the cube. Similar errors in other cubes can be resolved in the same way, or by removing the dimension attribute.

5. Click **Next** until the **Completing the Wizard** form displays. Type **Party** for the name. Click **Finish**.

#### <span id="page-4-0"></span>**Edit the CustTrans table in the Data Source View**

To edit the CustTrans table, do as follows:

1. In Solution Explorer, open the Data Source View. Under **Tables**, right-click **CUSTTRANS**, point to **Replace Table**, and then click **With New Named Query**.

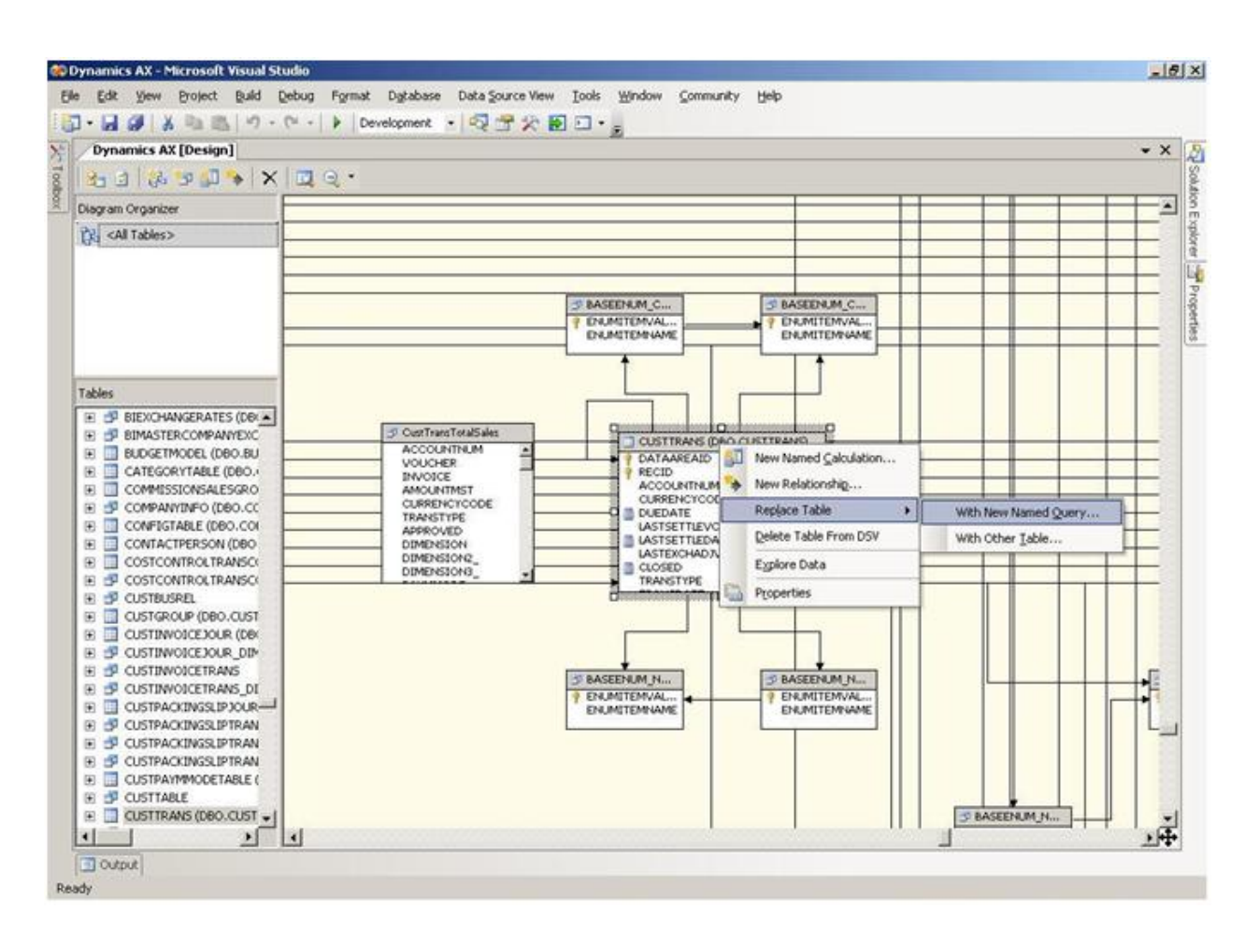

2. Type the following query:

```
SELECT T.*, C.PARTYID, (SELECT V.VIRTUALDATAAREA FROM VIRTUALDATAAREALIST V WHERE V.ID = 
T.DATAAREAID) as VIRTUALDATAAREA
FROM CUSTTRANS T, CUSTTABLE C
WHERE T.DATAAREAID = C.DATAAREAID AND T.ACCOUNTNUM = C.ACCOUNTNUM;
```
- 3. Click the **Run** button. VIRTUALDATAAREA and PARTYID are added as columns in the CustTrans table.
- 4. Click **OK** and save changes.

### <span id="page-5-0"></span>**Add the Party dimension to the Accounts Receivable cube**

To add the Party dimension to the Accounts Receivable cube, do as follows:

- 1. Double-click **Accounts Receivable Cube**.
- 2. On the **Dimension Usage** tab of the cube, click **Add Cube Dimension**.
- 3. Select **Party** and then click **OK**.
- 4. Click the table cell that corresponds to the **Party** dimension and the **Customer transactions** Measure Group. Click the button that appears in the cell.
- 5. Set the following values:

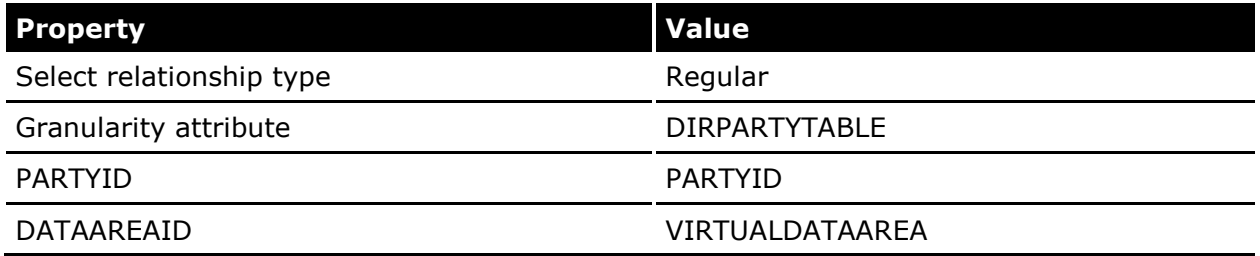

#### 6. Click **OK**.

#### <span id="page-6-0"></span>**Deploy and process the Accounts Receivable cube**

To deploy and process the Accounts Receivable cube, do as follows:

1. From Solution Explorer, right-click the Accounts Receivable cube and then click **Process**. Click **Yes** to build and deploy the project first.

#### 2. Click **Run**.

The PARTYID attribute of the Party dimension can now be used to analyze, for example, the total customer sales across the virtual company (aggregating CEC - Europe and CEC – USA).

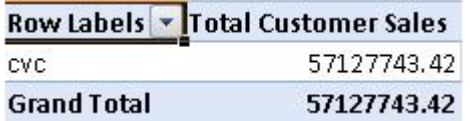

Creating the Party dimension is a one-time process. You can add the Party dimension to additional cubes and establish a relationship between the dimension and the cube.

In addition to CustTrans, you can edit other facts in a similar way to include extra columns to allow you to analyze data across a virtual company.

## <span id="page-7-0"></span>**Example: Replace tables that have been shared by using an AX view**

#### <span id="page-7-1"></span>**Create a view for each shared table**

If you share a table that is used by the default cubes, you must create a new AX view for the table. A common example of this scenario is the LedgerTable table. To create a view for this table, do as follows:

- 1. In the AOT expand the **Data Dictionary** node, right click **Views**, and then click **New View**.
- 2. Right-click the new view and then click **Properties**.
- 3. In the **Name** field of the properties pane, type a unique value that describes which table the view is for and save your changes. For this example, type LedgerTableView.
- 4. Navigate to the **LedgerTableView** > **Metadata** > **Data Sources** node.
- 5. Open a second AOT and navigate to **Data Dictionary** > **Tables** > **LedgerTable**.
- 6. Drag the LedgerTable table onto the **Data Sources** node of the **LedgerTableView** view.

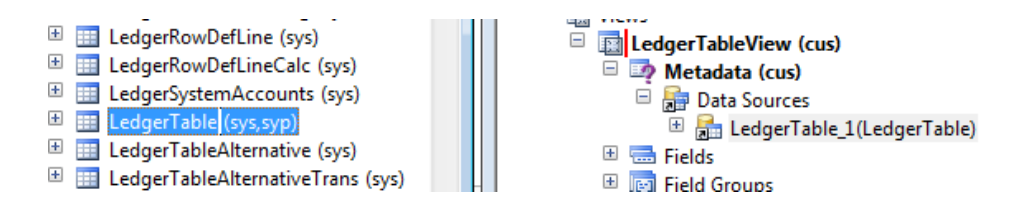

- 7. Expand the LedgerTable\_1 data source so that its fields are visible.
- 8. Drag fields from the data source to the **Fields** node of the view. Because this view will replace the table, add all of the fields to the view.

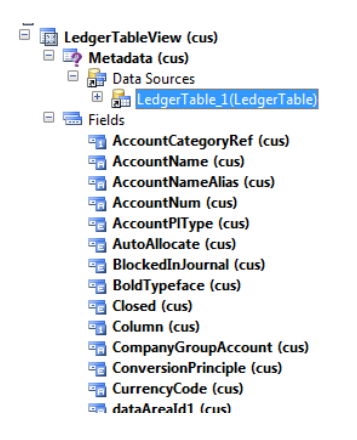

9. Save your changes, right-click **LedgerTableView**, and then click **Synchronize**.

#### <span id="page-8-0"></span>**Replace the tables in the Data Source View with the AX view**

After you create the views for each shared table, you must update the online analytical processing (OLAP) database to use the views instead of the tables. To do this, replace the tables in the DSV with the AX view. To replace the **LedgerTable** table with the **LedgerTableView** view, do as follows:

- 1. Open the project that contains the default cubes in BIDS.
- 2. In Solution Explorer, open the Data Source View. Under **Tables**, right-click **LedgerTable**, point to **Replace Table**, and then click **With New Named Query**.
- 3. In the **Create Named Query** window, leave the name as LedgerTable and in the query section of the window replace FROM LEDGERTABLE with FROM LEDGERTABLEVIEW.

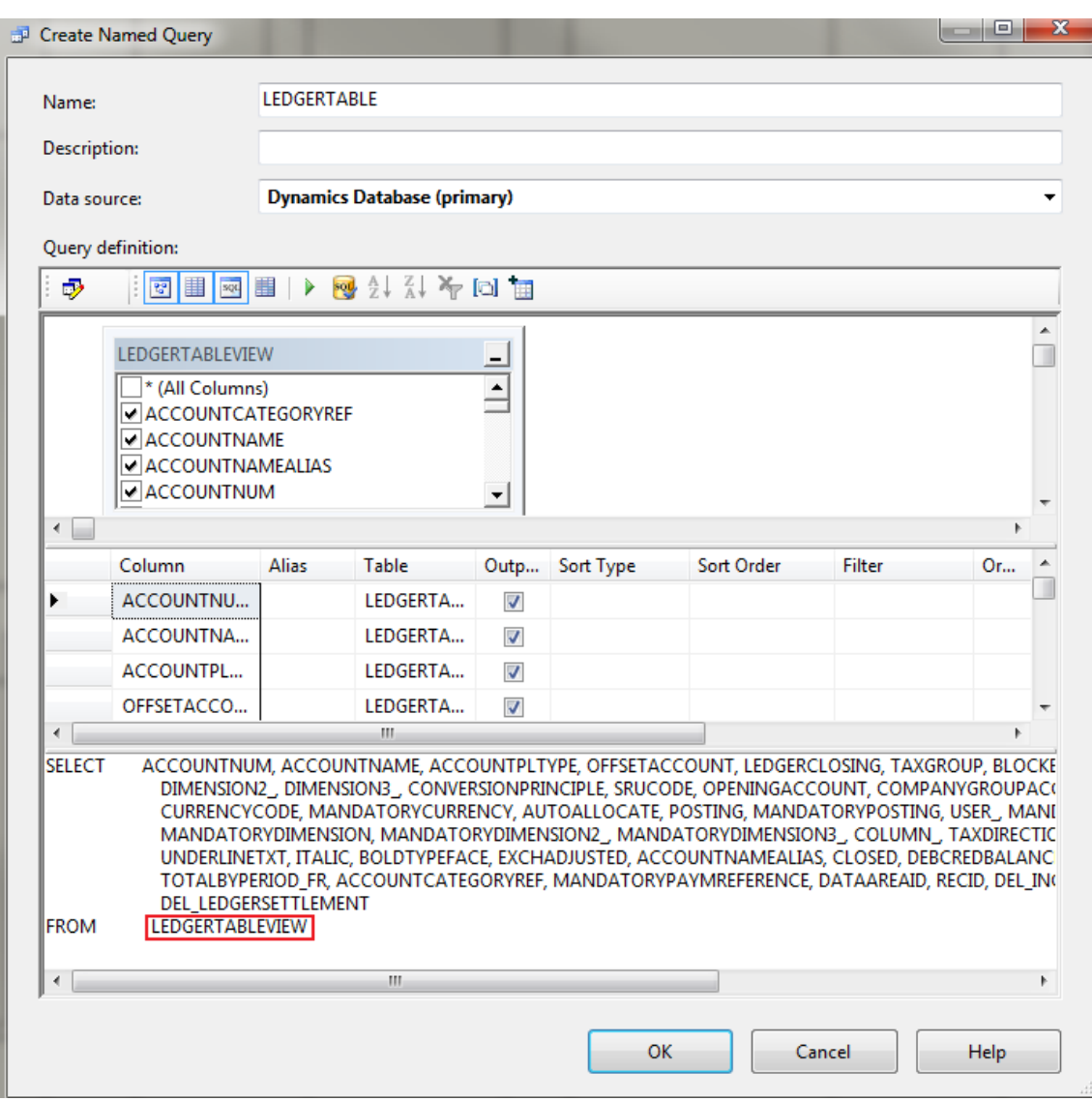

4. Click **Run** to verify that data is returned.

5. Click **OK** to save your changes.

#### <span id="page-9-0"></span>**Deploy and process the updated Data Source View**

To deploy and process the DSV, do as follows:

- 1. From Solution Explorer, right-click the Dynamics AX database and then click **Process**.
- 2. Click **Yes** to build and deploy the project first.

#### 3. Click **Run**.

Note that all of the cubes will be processed when you choose to process the database in this way. This is preferable in this case because you may have updated multiple tables in the DSV, which could affect more than one cube.

Microsoft Dynamics is a line of integrated, adaptable business management solutions that enables you and your people to make business decisions with greater confidence. Microsoft Dynamics works like and with familiar Microsoft software, automating and streamlining financial, customer relationship and supply chain processes in a way that helps you drive business success.

U.S. and Canada Toll Free 1-888-477-7989 Worldwide +1-701-281-6500 [www.microsoft.com/dynamics](http://www.microsoft.com/dynamics)

The information contained in this document represents the current view of Microsoft Corporation on the issues discussed as of the date of publication. Because Microsoft must respond to changing market conditions, this document should not be interpreted to be a commitment on the part of Microsoft, and Microsoft cannot guarantee the accuracy of any information presented after the date of publication.

This document is for informational purposes only. MICROSOFT MAKES NO WARRANTIES, EXPRESS, IMPLIED, OR STATUTORY, AS TO THE INFORMATION IN THIS DOCUMENT.

Complying with all applicable copyright laws is the responsibility of the user. Without limiting the rights under copyright, no part of this document may be reproduced, stored in or introduced into a retrieval system, or transmitted in any form or by any means (electronic, mechanical, photocopying, recording, or otherwise), or for any purpose, without the express written permission of Microsoft Corporation.

Microsoft may have patents, patent applications, trademarks, copyrights, or other intellectual property rights covering subject matter in this document. Except as expressly provided in any written license agreement from Microsoft, the furnishing of this document does not give you any license to these patents, trademarks, copyrights, or other intellectual property.

#### © 2009 Microsoft Corporation. All rights reserved.

Microsoft, the Microsoft Dynamics Logo, SQL Server Business Intelligence Development Studio, FRx, Microsoft Dynamics, SharePoint, Visual Basic, Visual Studio, Windows, and Windows Server are either registered trademarks or trademarks of Microsoft Corporation, FRx Software Corporation, or Microsoft Business Solutions ApS in the United States and/or other countries. Microsoft Business Solutions ApS and FRx Software Corporation are subsidiaries of Microsoft Corporation.

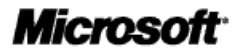

11